# **User Guide for Teachers** (MS Teams for Teaching) • Creating a Team for Your Class

Note:

(1) Last updated date of this training document /video: 18 Aug 2021, version no.: 2.0

(2) The user-interface (UI) shown in this training document /video may vary from the latest look of Teams app. <sup>1</sup>

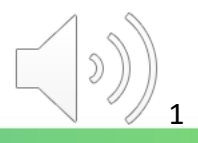

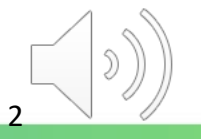

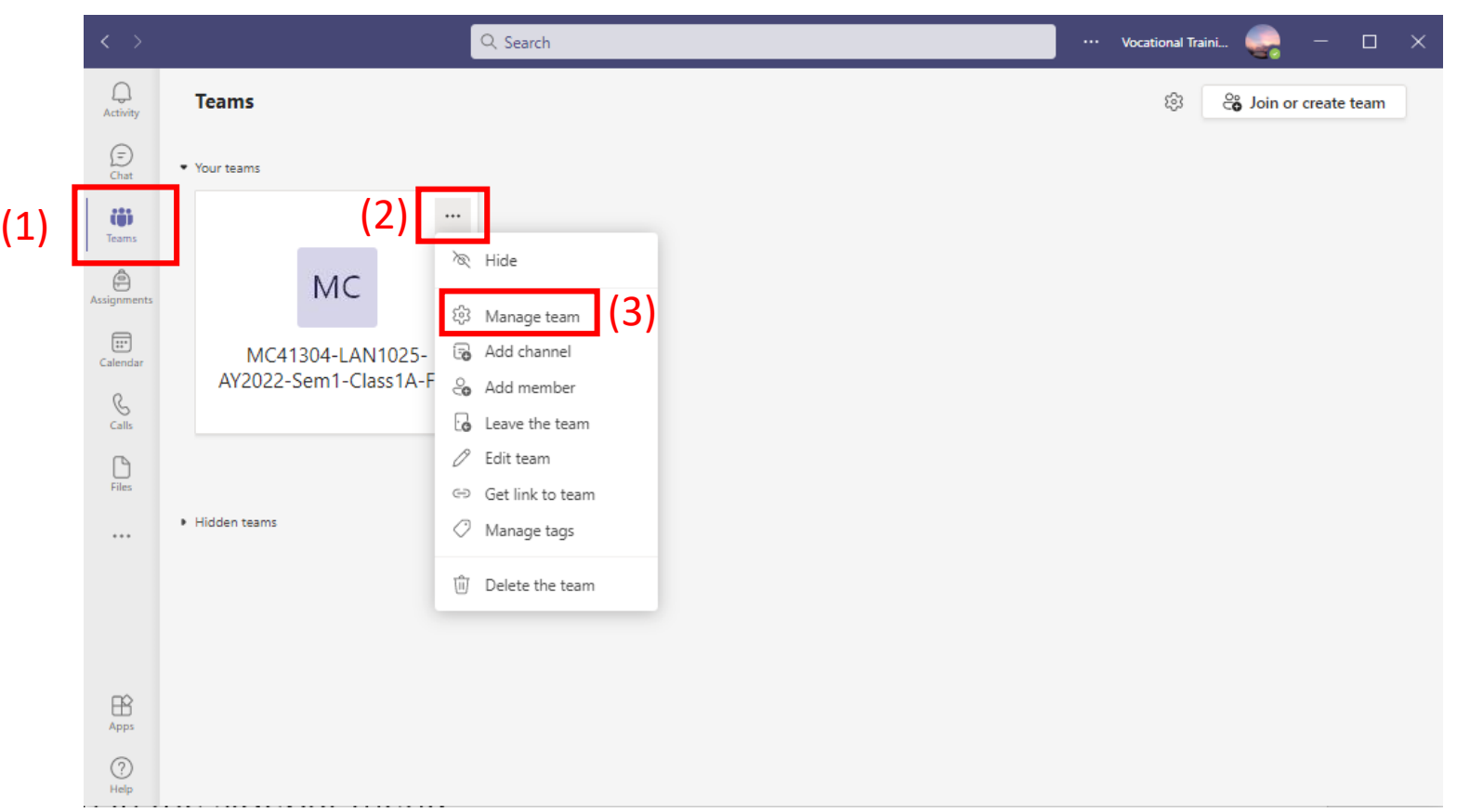

(1) Click the "**Teams**" icon in the sidebar menu.

(2) Find the newly-created "Teams Class" and click "**…**".

(3) Click "**Manage team**"

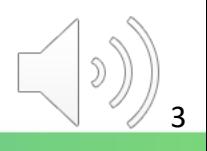

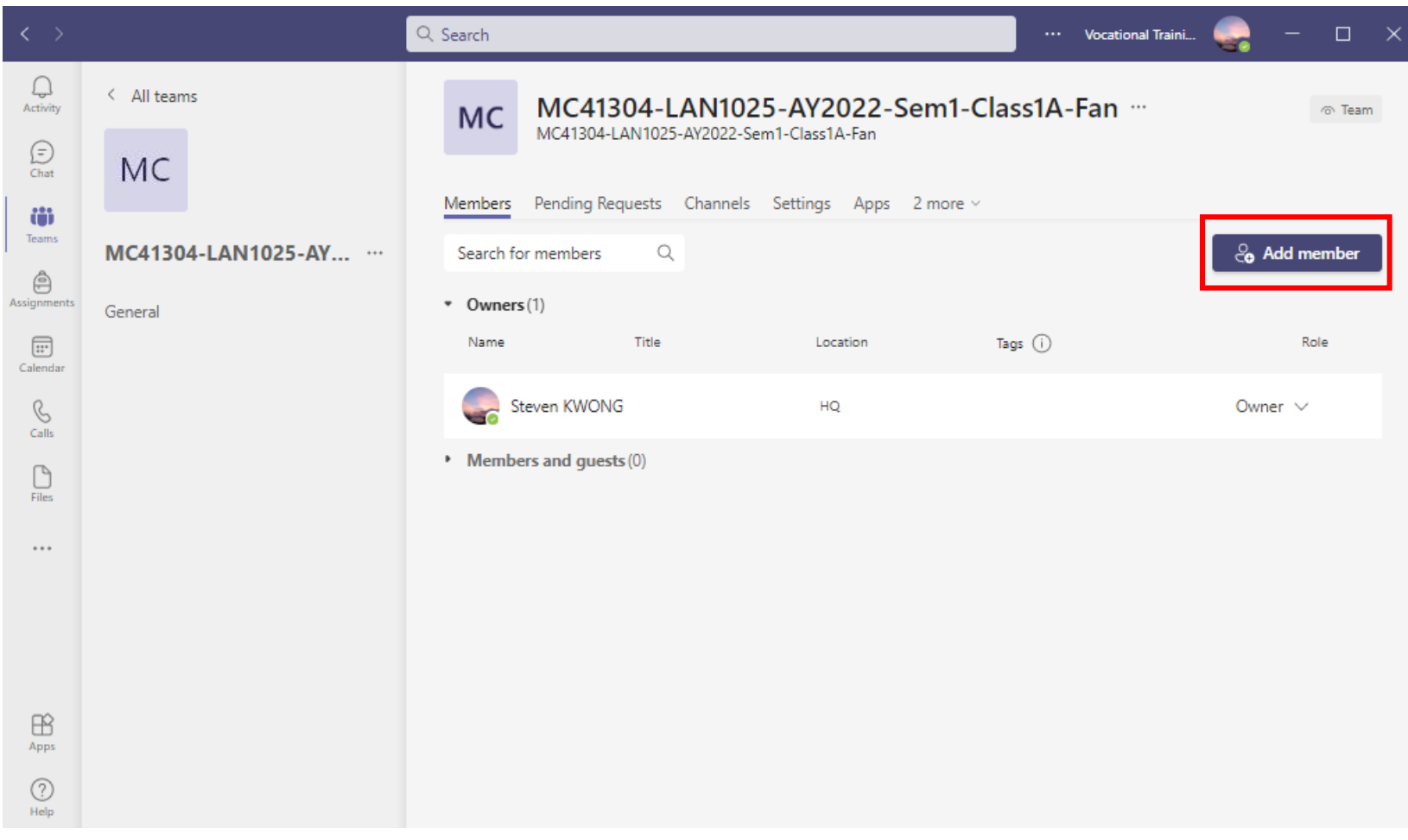

Click the "**Add Member**" button to add students.

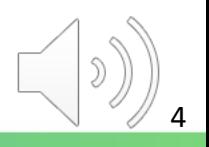

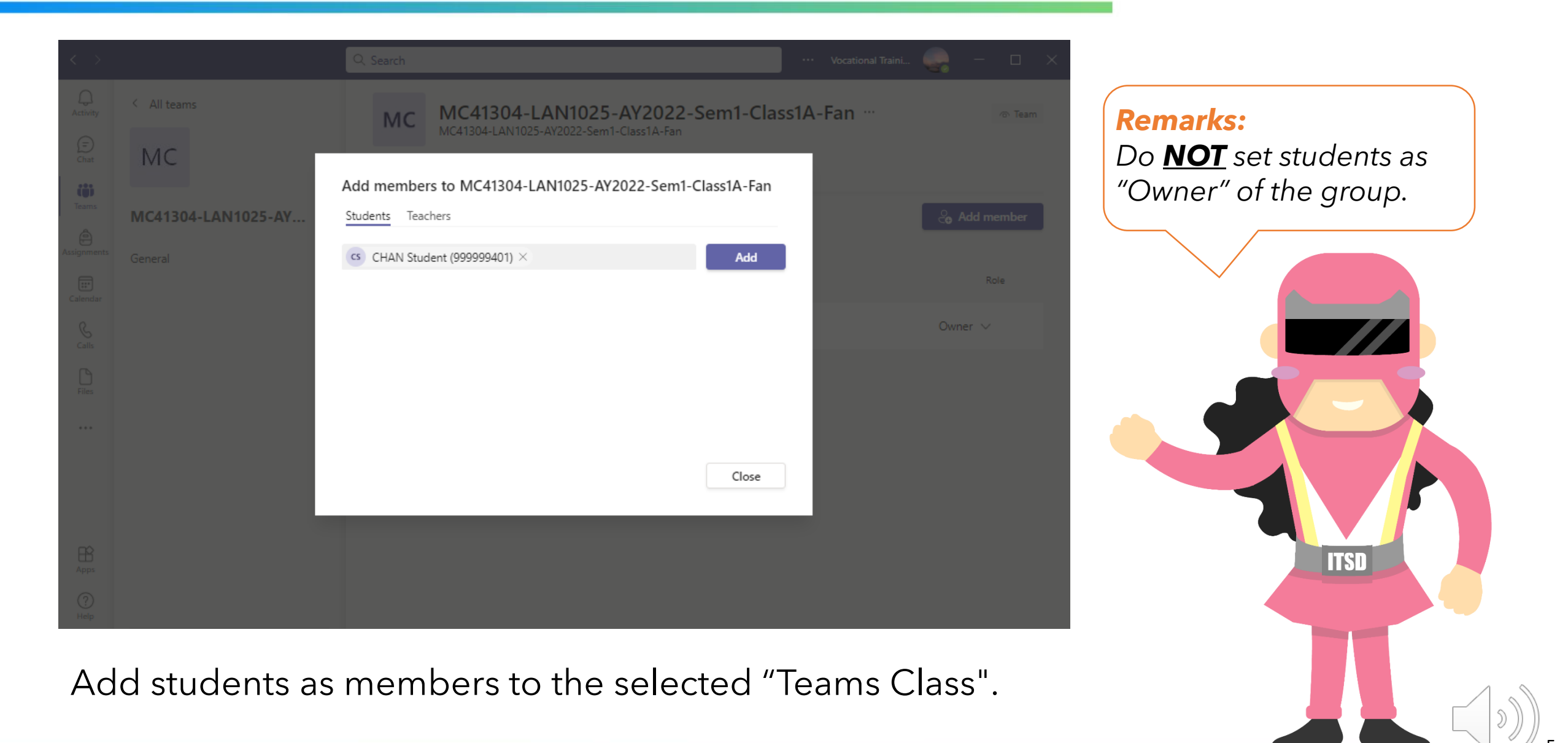

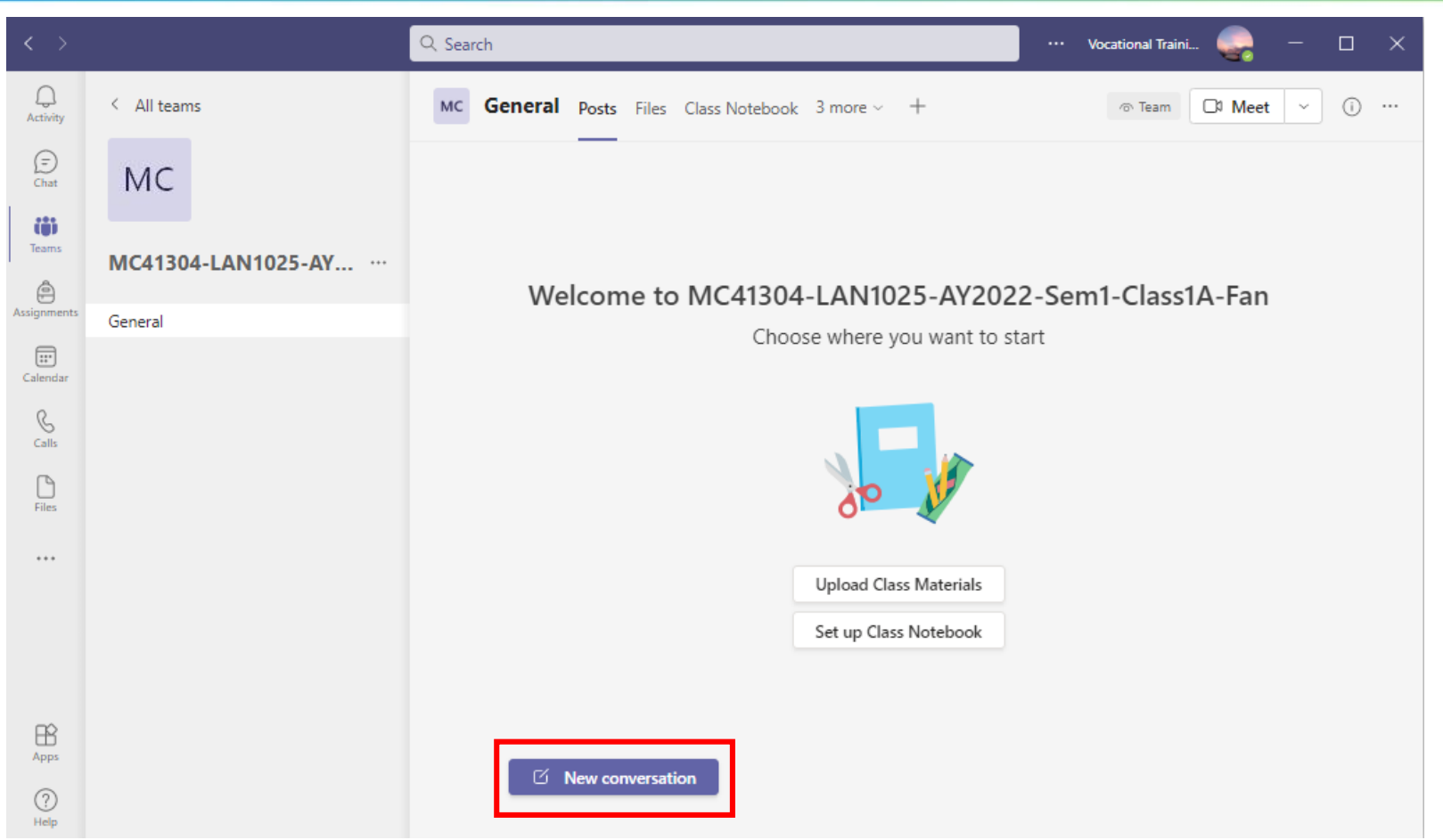

Click the "**New conversation**" to post messages in the Teams Class.

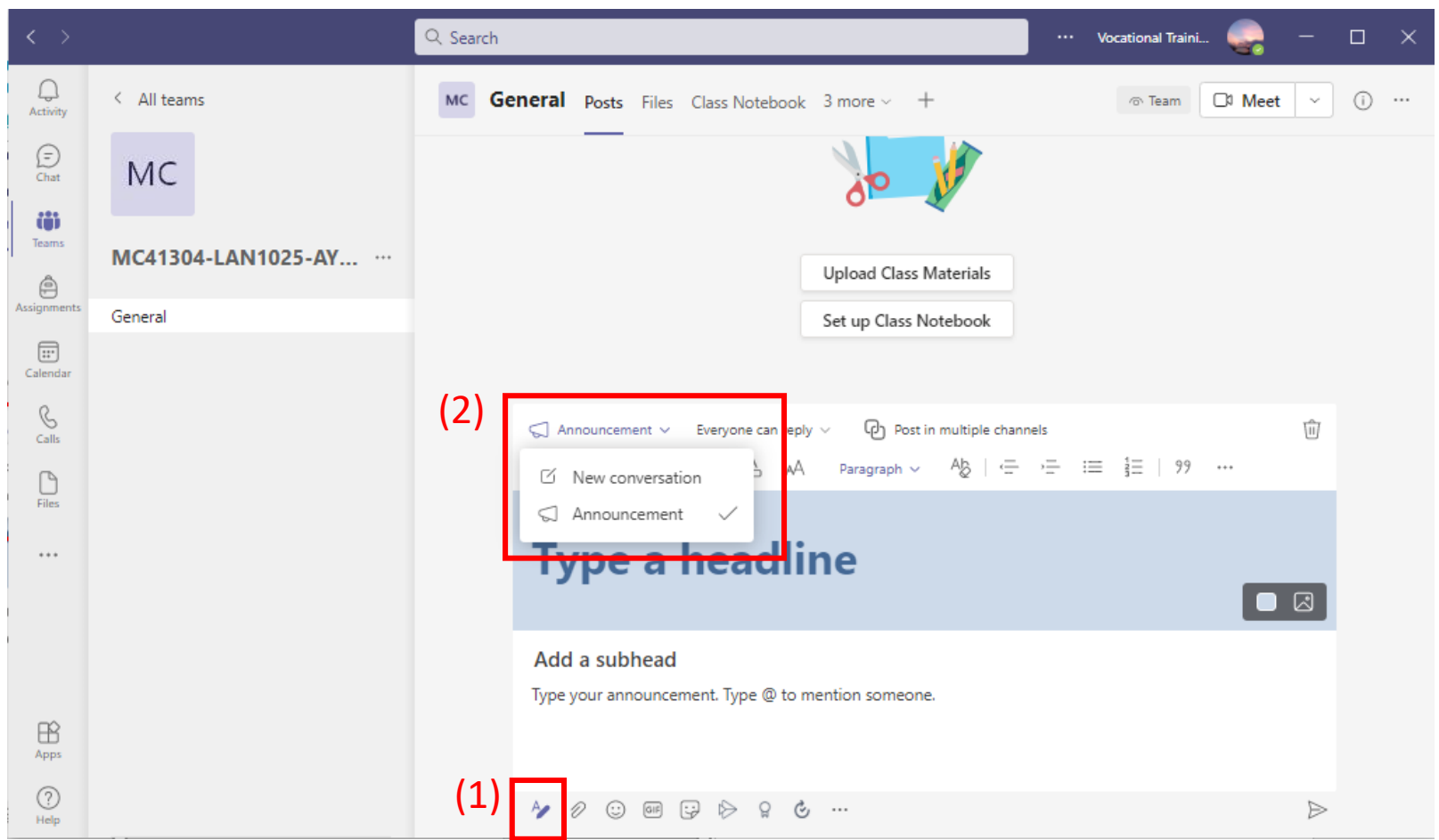

You can post messages with the following features: (1) Format the text message – switching between plain text and HTML text (2) Select the post type

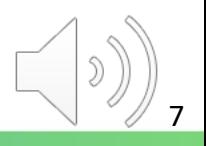

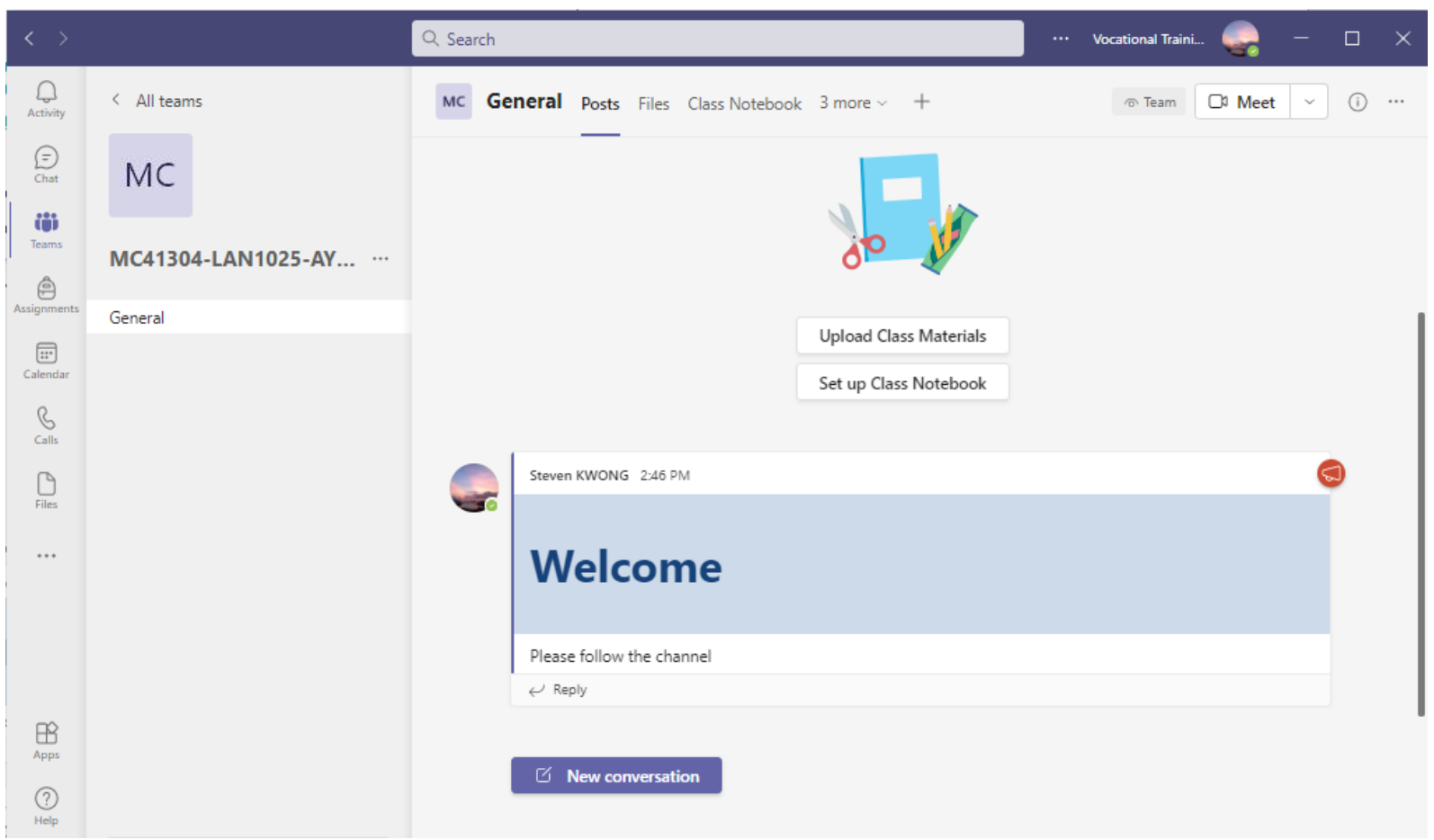

You can remind students to subscribe the channel.

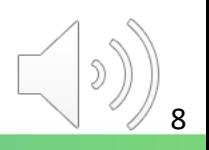

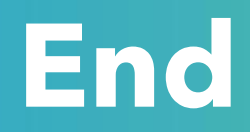

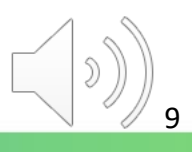

### Produced by Information Technology Services Division

Please visit the website for more videos:

(##)

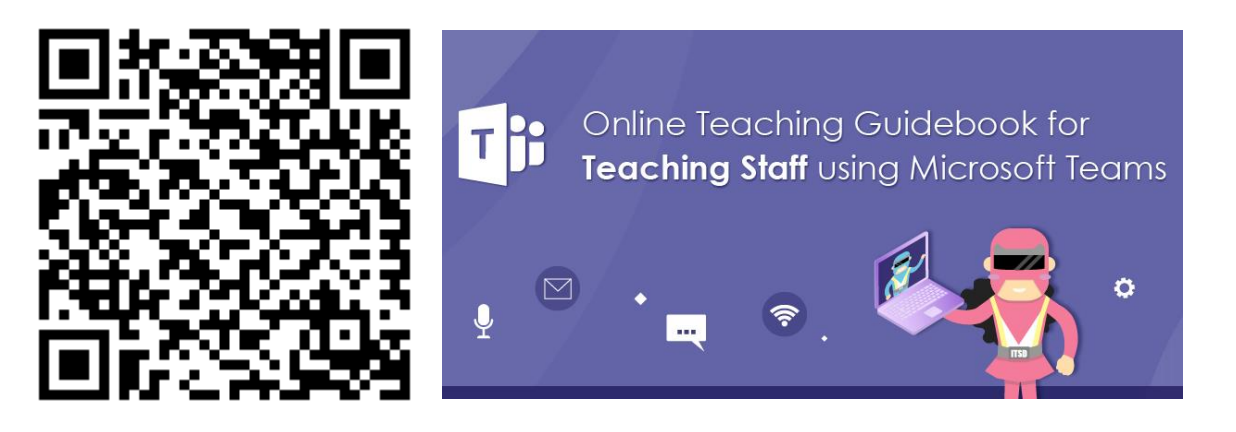

<https://www.vtc.edu.hk/digital-workplace/guidebook-for-online-teaching/teacher.html>

For upcoming features, please visit:

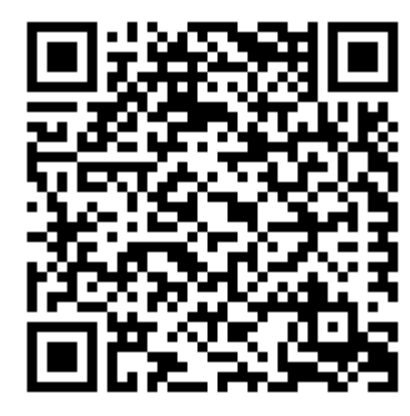

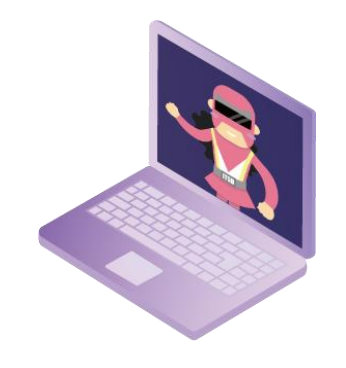

[https://www.vtc.edu.hk/digital-workplace/guidebook-for-online-teaching/](https://www.vtc.edu.hk/digital-workplace/guidebook-for-online-teaching/teacher.html#upcoming) [teacher.html#upcoming](https://www.vtc.edu.hk/digital-workplace/guidebook-for-online-teaching/teacher.html#upcoming)